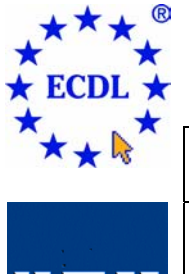

# EUROPEAN COMPUTER DRIVING LICENCE

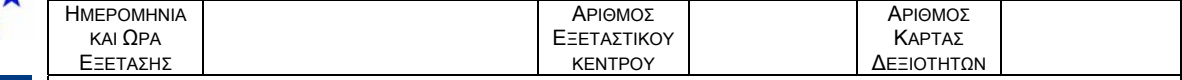

Η Εξέταση της Ενότητας διαρκεί σαράντα-πέντε λεπτά (**45'**). Εάν κατά τη διάρκεια της Εξέτασης παρουσιαστεί οποιοδήποτε τεχνικό πρόβληµα µε τον ηλεκτρονικό υπολογιστή που σας έχει διατεθεί πρέπει να ειδοποιήσετε άµεσα τον Εξεταστή ECDL. Επιτρέπεται η χρήση όλων των λειτουργιών Βοήθειας (Help functions).

### **Ενότητα 4 Υπολογιστικά Φύλλα Τεστ 4.42**

Ακολουθεί ένα τεστ για την ενότητα 4, *Υπολογιστικά Φύλλα*. Το τεστ βασίζεται στη διαχείριση του προϋπολογισµού ενός καταστήµατος µουσικών ειδών. Ο υποψήφιος θα πρέπει να εφαρµόσει διάφορες λειτουργίες µορφοποίησης και να εκτελέσει κάποιους υπολογισµούς στα δεδοµένα του καταστήµατος, καθώς και να εργαστεί µε γραφήµατα.

### **Σύνολο: 32 Βαθµοί**

- 1. Ανοίξτε το βιβλίο εργασίας *music.xls* που βρίσκεται στον φάκελο του υποψηφίου. **(1 Βαθµός)**
- 2. Αποθηκεύστε το βιβλίο εργασίας *music.xls* στον φάκελο του υποψηφίου χρησιµοποιώντας ως όνοµα το *Νότα.xls*. **(1 Βαθµός)**
- 3. Στο φύλλο εργασίας *Προϋπολογισµός* συγχωνεύστε και στοιχίστε στο κέντρο κατάλληλα τα κελιά ώστε ο τίτλος *Προϋπολογισµός Μουσικού Οίκου Νότα (€000)* να στοιχιθεί στο κέντρο της περιοχής κελιών *Α1 : Η1*. **(1 Βαθµός)**
- 4. Εισάγετε τον αριθµό *95400,0* στο κελί *Β4*. **(1 Βαθµός)**
- 5. Ρυθµίστε το ύψος της πέµπτης γραµµής έτσι ώστε τα δεδοµένα να είναι πλήρως ορατά. **(1 Βαθµός)**
- 6. Αλλάξτε τον αριθµό του κελιού *Β6* από *5600,0* σε *3800,0* και αποθηκεύστε. **(1 Βαθµός)**
- 7. Εισάγετε έναν τύπο στο κελί *Β9* που θα υπολογίζει το άθροισµα των κελιών *Β4 : Β8*. **(1 Βαθµός)**
- 8. Αντιγράψτε κατάλληλα τον τύπο του κελιού *Β9* στην περιοχή κελιών *C9 : F9*. **(1 Βαθµός)**
- 9. Εισάγετε τον κατάλληλο τύπο στο κελί *Β10* που θα υπολογίζει το ελάχιστο των περιεχοµένων της περιοχής κελιών *Β4 : Β8*. Αντιγράψτε κατάλληλα τον τύπο του κελιού *Β10* στην περιοχή κελιών *C10 : E10*. **(1 Βαθµός)**
- 10. Εισάγετε τον κατάλληλο τύπο στο κελί *Β11* που θα υπολογίζει το µέγιστο των περιεχοµένων της περιοχής κελιών *Β4 : Β8*. Αντιγράψτε κατάλληλα τον τύπο του κελιού *Β11* στην περιοχή κελιών *C11 : E11*. **(1 Βαθµός)**
- 11. Εισάγετε τον κατάλληλο τύπο στο κελί *Β12* που θα υπολογίζει το µέσο όρο των περιεχοµένων της περιοχής κελιών *Β4 : Β8*. Αντιγράψτε κατάλληλα τον τύπο του κελιού *Β12* στην περιοχή κελιών *C12 : E12*. **(1 Βαθµός)**
- 12. Εισάγετε έναν τύπο στο κελί *G4* που, χρησιµοπoιώντας κατάλληλα την απόλυτη αναφορά κελιού, θα υπολογίζει το γινόµενο του κελιού *F4* µε το κελί *G3*. Αντιγράψτε κατάλληλα τον τύπο του κελιού *G4* στην περιοχή κελιών *G5 : G8*. **(1 Βαθµός)**
- 13. Εισάγετε έναν τύπο στο κελί *Η4* που, χρησιµοπoιώντας τον τελεστή της πρόσθεσης (+), θα αθροίζει το κελί *F4* µε το κελί *G4*. Αντιγράψτε κατάλληλα τον τύπο του κελιού *Η4* στην περιοχή κελιών *Η5 : Η8* και αποθηκεύστε. **(1 Βαθµός)**
- 14. Μορφοποιήστε κατάλληλα την περιοχή κελιών *Β4 : Η12* ώστε οι αριθµοί να εµφανίζονται χωρίς δεκαδικά ψηφία αλλά µε διαχωριστικό χιλιάδων και αποθηκεύστε. **(1 Βαθµός)**
- 15. Εισάγετε το κατάλληλο πεδίο στο αριστερό τµήµα της κεφαλίδας του φύλλου εργασίας *Προϋπολογισµός,* ώστε να εµφανίζει το όνοµα του φύλλου εργασίας. **(1 Βαθµός)**
- 16. Στο φύλλο εργασίας *Τετράµηνο 1*, αντιγράψτε τη µορφοποίηση από το κελί *Α1* και εφαρµόστε την στην περιοχή κελιών *Β1 : D1*. **(1 Βαθµός)**

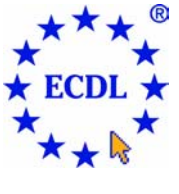

## EUROPEAN COMPUTER DRIVING LICENCE

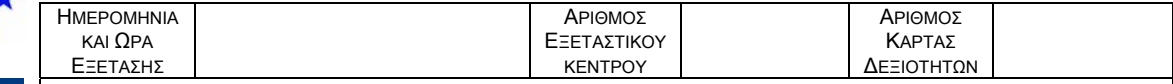

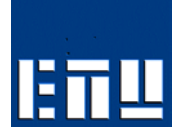

Η Εξέταση της Ενότητας διαρκεί σαράντα-πέντε λεπτά (**45'**). Εάν κατά τη διάρκεια της Εξέτασης παρουσιαστεί οποιοδήποτε τεχνικό πρόβληµα µε τον ηλεκτρονικό υπολογιστή που σας έχει διατεθεί πρέπει να ειδοποιήσετε άµεσα τον Εξεταστή ECDL. Επιτρέπεται η χρήση όλων των λειτουργιών Βοήθειας (Help functions).

- 17. Στο φύλλο εργασίας *Τετράµηνο 1* εισάγετε έναν τύπο στο κελί *D52* που θα κάνει καταµέτρηση του αριθµού των αγορών της περιοχής κελιών *D2 : D49*. **(1 Βαθµός)**
- 18. Στο φύλλο εργασίας *Τετράµηνο 1* εισάγετε έναν τύπο στο κελί *D54* που θα εµφανίζει το κείµενο *Ναι* σε περίπτωση που το περιεχόµενο του κελιού *D50* είναι µικρότερο από *9000*, ενώ σε αντίθετη περίπτωση θα εµφανίζει το κείµενο *Όχι*. **(1 Βαθµός)**
- 19. Στο φύλλο εργασίας *Τετράµηνο 1* εφαρµόστε τις κατάλληλες ρυθµίσεις (χωρίς να αλλάξτε το µέγεθος της γραµµατοσειράς ή τα περιθώρια της σελίδας) ώστε τα περιεχόµενα του φύλλου να εκτυπώνονται σε µία σελίδα. *∆εν χρειάζεται* να τυπώσετε το φύλλο εργασίας. **(1 Βαθµός)**
- 20. Στο φύλλο εργασίας *Τετράµηνο 1* σταθεροποιήστε το τµήµα του παραθύρου στη γραµµή 1 και αποθηκεύστε. **(1 Βαθµός)**
- 21. Στο φύλλο εργασίας *Τετράµηνο 1* ταξινοµήστε την περιοχή κελιών *Α2 : D49* ως προς την *Ηµεροµηνία* κατά αύξουσα χρονολογική σειρά. **(1 Βαθµός)**
- 22. Στο φύλλο εργασίας *Τετράµηνο 1* εµφανίστε της γραµµές πλέγµατος καθώς και τους τίτλους των σειρών και των γραµµών κατά τη διαδικασία της εκτύπωσης. *∆εν χρειάζεται* να τυπώσετε το φύλλο εργασίας. **(1 Βαθµός)**
- 23. Στο φύλλο εργασίας *Κέρδη* εισάγετε έναν τύπο στο κελί *Β7* (χρησιµοποιώντας τον τελεστή της αφαίρεσης) που θα αφαιρεί τα περιεχόµενα του κελιού *Β5* από αυτά του κελιού *Β3* και αποθηκεύστε. **(1 Βαθµός)**
- 24. Ανοίξτε το βιβλίο εργασίας *2002.xls* από τον φάκελο του υποψηφίου. Αντιγράψτε σε αυτό, το φύλλο εργασίας *Τετράµηνο 1* από το βιβλίο εργασίας *Νότα.xls*, πριν από το φύλλο εργασίας *Συνολικά Τετραµήνου 1*. **(1 Βαθµός)**
- 25. Αντιγράψτε την περιοχή κελιών *Α1 : D1* από το φύλλο εργασίας *Τετράµηνο 1* του βιβλίου εργασίας *2002.xls* και επικολλήστε το στο φύλλο εργασίας *Σύνολο Έτους* ξεκινώντας από το κελί *Α1*. **(1 Βαθµός)**
- 26. Μετονοµάστε το φύλλο εργασίας *Σύνολο Έτους* σε *Ετήσιο Σύνολο 2002*. **(1 Βαθµός)**
- 27. Στο φύλλο εργασίας *Συνολικά Τετραµήνου 1* εισάγεται µια νέα γραµµή ακριβώς κάτω από την γραµµή 14.
- 28. Στο φύλλο εργασίας *Συνολικά Τετραµήνου 1* δηµιουργείστε ένα γράφηµα πίτας (αποδεχόµενοι τις προτεινόµενες παραµέτρους) για την περιοχή κελιών *Α4 : Β10* µε τίτλο τον αριθµό της κάρτας δεξιοτήτων σας. **(1 Βαθµός)**
- 29. Αλλάξτε το χρώµα της περιοχής του γραφήµατος πίτας σε κόκκινο και αποθηκεύστε. **(1 Βαθµός)**
- 30. Μετακινείστε το γράφηµα πίτας του βιβλίου εργασίας *2002.xls* στο φύλλο εργασίας *Τετράµηνο 1* του βιβλίου εργασίας *Νότα* ώστε η επάνω αριστερή γωνία του να εµφανίζεται στο κελί *F3*. **(1 Βαθµός)**
- 31. Εκτυπώστε δύο αντίγραφα µόνο του γραφήµατος πίτας στον προεπιλεγµένο εκτυπωτή. **(1 Βαθµός)**
- 32. Αποθηκεύστε το βιβλίο εργασίας *annual accounts.xls* στον φάκελο του υποψηφίου ως πρότυπο εγγράφου χρησιµοποιώντας ως όνοµα το *Ετήσιος Απολογισµός.xlt*. Αποθηκεύστε και κλείστε όλα τα ανοιχτά βιβλία εργασίας. **(1 Βαθµός)**

**Αντιγράψτε το φάκελο** *Ecdltest442* **στη δισκέτα υποψηφίου που σας έχει δοθεί. Αν δεν είστε βέβαιοι για την επιτυχία της ενέργειας ζητήστε βοήθεια από τον Εξεταστή.**